# **Test Set**

A Test Set is a collection of Tests. It often contains detailed instructions or goals as well as information on the configuration to be used during testing.

Test Sets are simple, flat lists of Tests that you can use as a basis for creating Test Executions or Test Plans. Since the Tests are grouped in some logical way, such as grouping all Tests related with regression testing or security, or all Tests for a specific component or some high-level feature/business case, a Test can be part of different Test Sets. Test Sets can also be used as a dynamic way to cover requirements.

- [Actions](#page-0-0)
	- $\overline{\phantom{a}}$  [Create](#page-0-1)
	- [Edit](#page-1-0)
	- <sup>o</sup> [Clone](#page-3-0)
	- [Configure Test Columns](#page-4-0)
		- **[Restoring Columns to Default Configuration](#page-5-0)**
		- [Change Columns Order](#page-5-1)
	- [Add Tests](#page-6-0)
		- [From the Test Set issue view screen](#page-6-1)
		- [From the Test issue view screen](#page-8-0)
		- **[From the Create Test screen](#page-8-1)**
	- <sup>o</sup> [Remove Tests](#page-9-0)
		- [From the Test Set issue view screen](#page-9-1)
		- [From the Test issue view screen](#page-9-2)
	- <sup>o</sup> [Reorder Tests](#page-9-3)
		- [Drag-and-Drop](#page-9-4)
		- **[Change Rank Action](#page-9-5)**
	- <sup>o</sup> [Bulk Operations](#page-10-0)

# <span id="page-0-0"></span>Actions

- [Create](#page-0-1)
- [Edit](#page-1-0)
- [Clone](#page-3-0)
- [Configure Test Columns](#page-4-0)
- [Add Tests](#page-6-0)
- [Remove Tests](#page-9-0)
- [Reorder Tests](#page-9-3)
- [Bulk Operations](#page-10-0)

## <span id="page-0-1"></span>**Create**

To create a new Test Set issue:

**Step 1**: Click the **Create Issue** at the top of the screen to open the **Create Issue** dialog / page.

**Step 2**: Select the **Project** and on **Issue Type,** select Test Set.

**Step 3**: Type a **Summary** for the Test Set and complete all appropriate fields — at least, the required ones marked by an asterisk.

**Step 4**: When you are satisfied with the content of your Test Set, click the **Create** button.

 If you selected the **Create another** checkbox (below), a new **Create Issue** dialog appears. This issue is automatically pre-populated with your previous Test Set details, while leaving the **Summary** field blank.

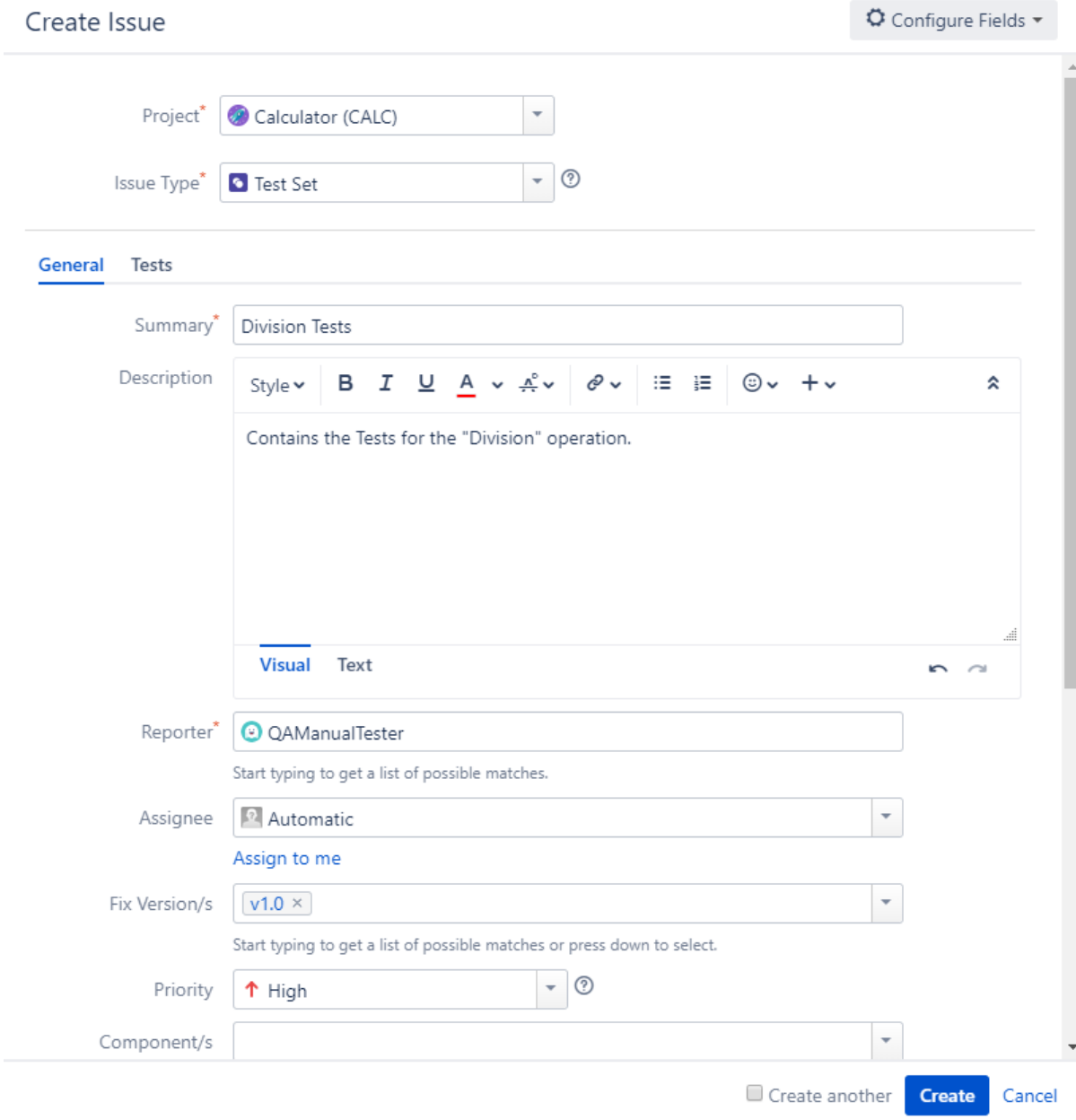

# <span id="page-1-0"></span>Edit

To edit an existing Test Set issue:

**Step 1**: Locate the Test Set you want to edit.

**Step 2**: Click the **Edit** button (at the top-left of the 'view issue' page) to open the **Edit Issue** dialog box. Alternatively, hover over a field and click the pencil icon to edit it inline.

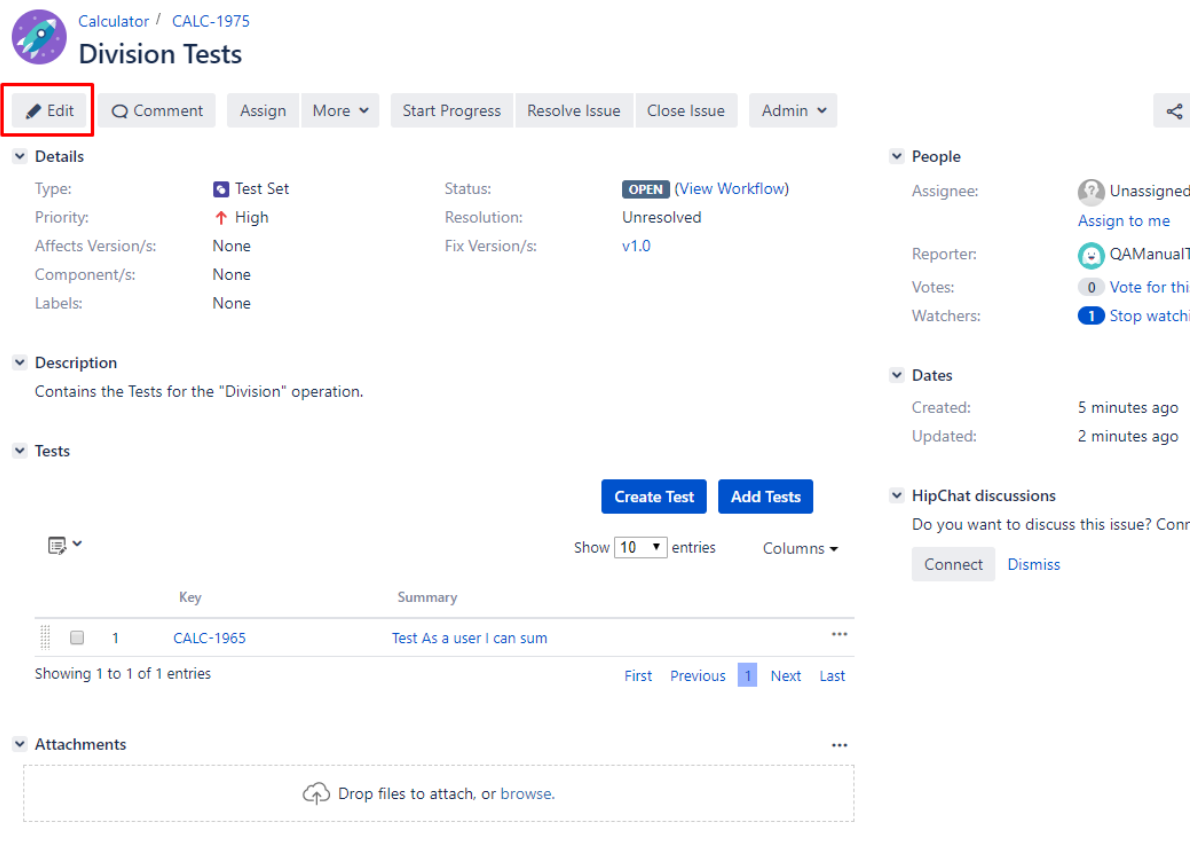

 $\vee$  Activity

**Step 3**: Modify your Test Set's details in the appropriate fields of the **Edit Issue** view.

**Step 4**: Click the **Update** button to save your changes.

# Edit Issue: CALC-1975

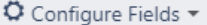

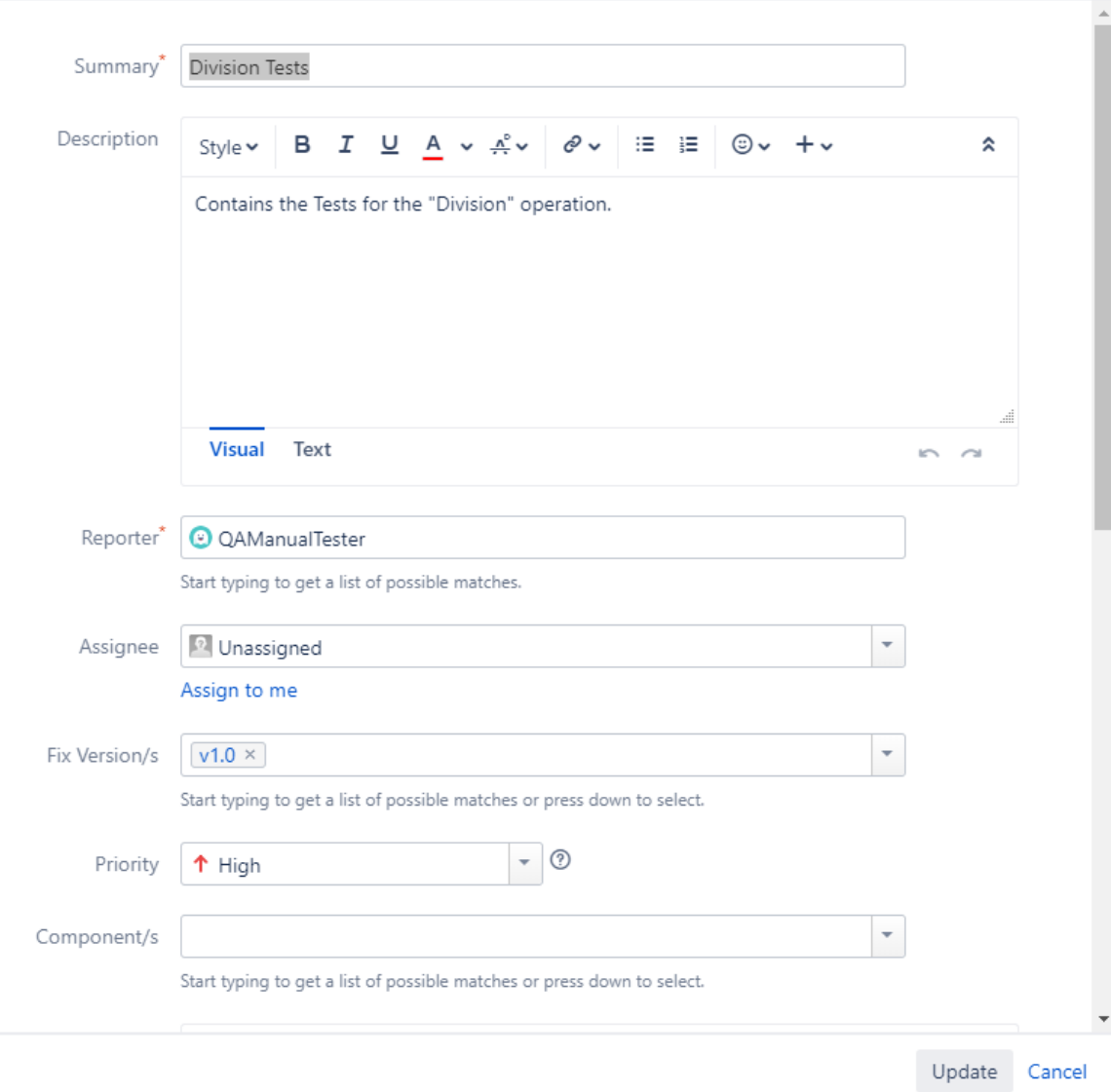

# <span id="page-3-0"></span>**Clone**

When cloning a Test Set issue, all the Test issue associations will also be cloned. Also:

- If the test set contains links to other issue(s), you can select whether or not to include the links in the new clone test set.
- If the test set contains sub-tasks, you can select whether or not to create the sub-tasks in the new clone test set.
- If the test set contains attachments, you can select whether or not to include the attachments in the new clone test set.

To clone an existing Test Set issue:

**Step 1**: Open the Test Set you wish to clone.

**Step 2**: Select **More > Clone.** The **Clone Issue** screen will appear.

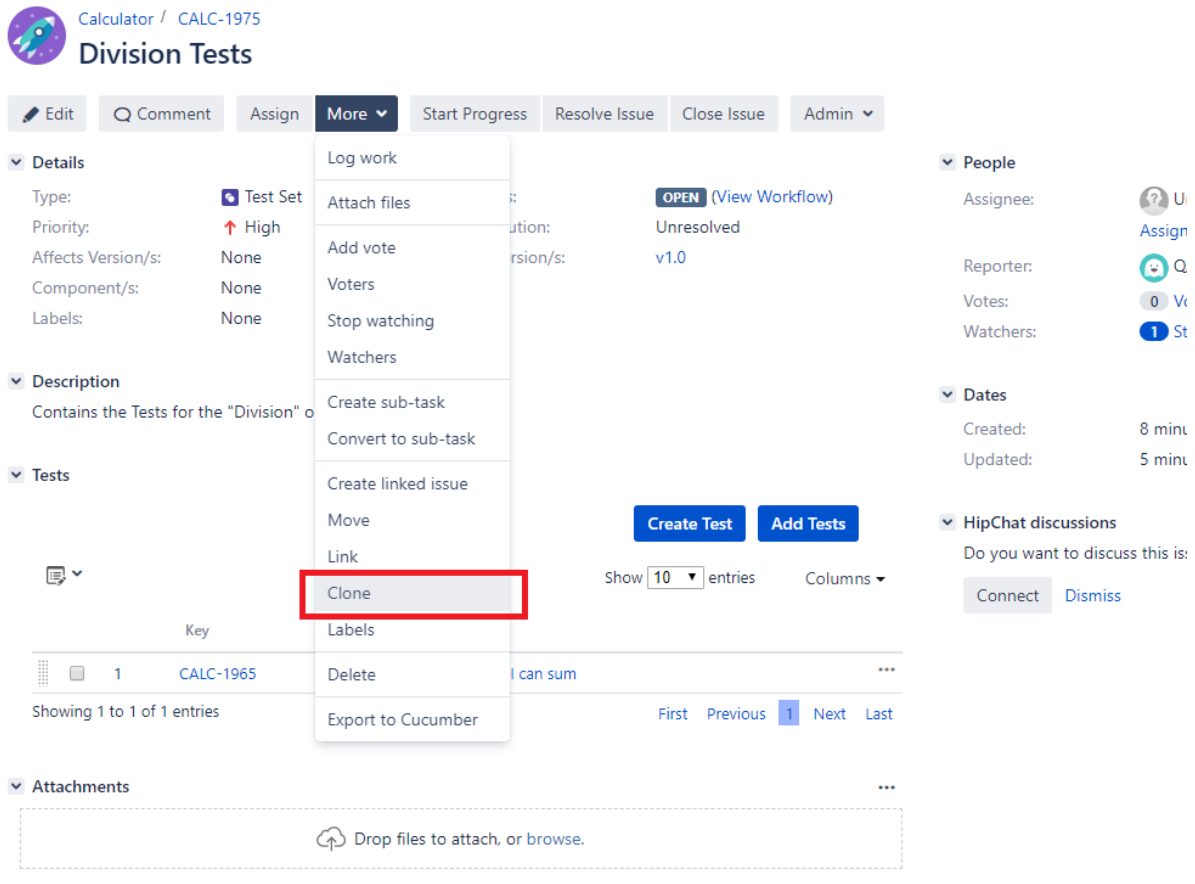

**Step 3**: Edit the clone Test Set's **Summary** if you wish.

**Step 4**: Click **Create**.

<span id="page-4-0"></span>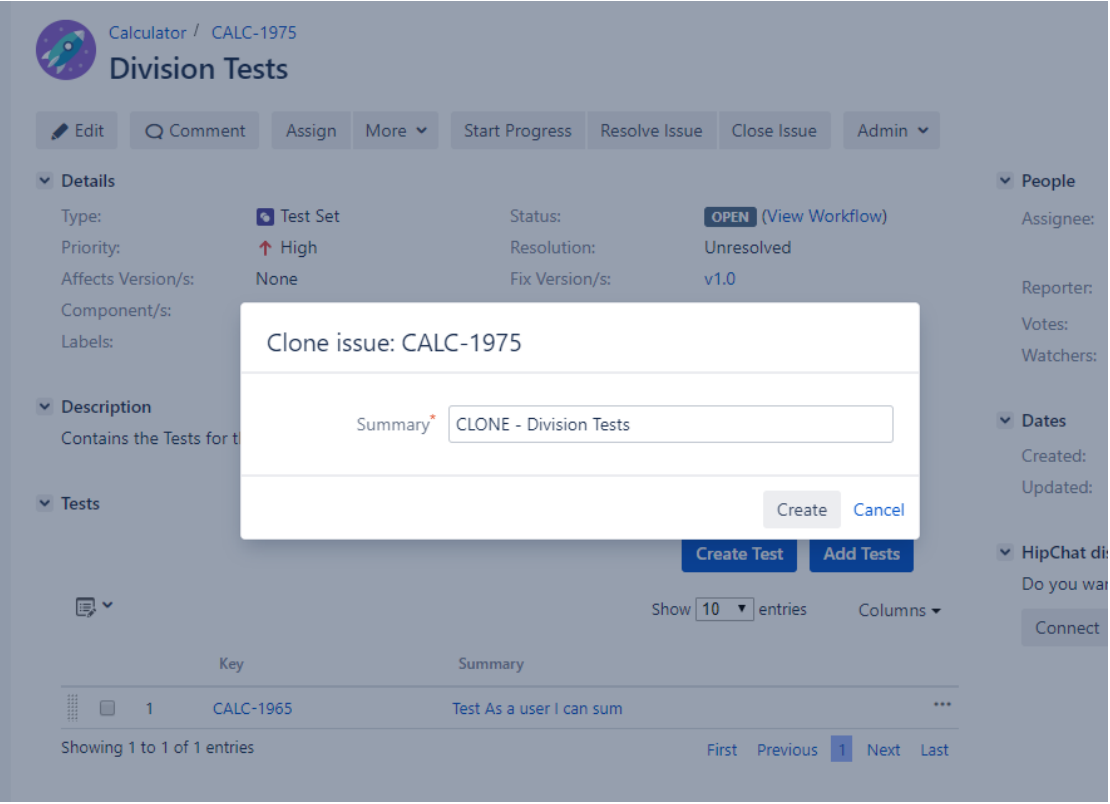

# Configure Test Columns

Xray provides the ability to configure columns for the Tests table. This configuration is specific to each user and can be restored to the default configuration defined in the [Global Preferences](http://confluence.xpand-addons.com/pages/viewpage.action?pageId=12714348) page in the Xray app administration.

The first column (Test Rank) is fixed and cannot be removed from the table.

To configure columns for the Tests table,

**Step 1**: Open the Test Set issue.

**Step 2**: Click on **Columns ,**select the dropdown that appears in the Tests section above the table in the top-right corner. A list of the current configure columns and all available columns appears.

**Step 3**: Add or remove columns by clicking the checkboxes next to each field.

**Step 4**: Click the **Done** button when finished or **Cancel** to abort this operation. The table refreshes with the configured columns.

### <span id="page-5-0"></span>**Restoring Columns to Default Configuration**

To restore columns in the Tests table to the default configuration,

**Step 1**: Open the Test Set issue.

**Step 2**: Click on **Columns,** select the dropdown that appears in the Tests section, above the table in the top-right corner. A list of the current configure columns and all available columns appears.

**Step 3:** Click the **Restore Columns** link above the columns list. The table refreshes with the default configured columns.

### <span id="page-5-1"></span>**Change Columns Order**

To reorder columns in the Tests table,

**Step 1**: Open the Test Set issue.

**Step 2**: Hover over the desired column header.

**Step 3:** Click in the column header and drag it to the desired position.

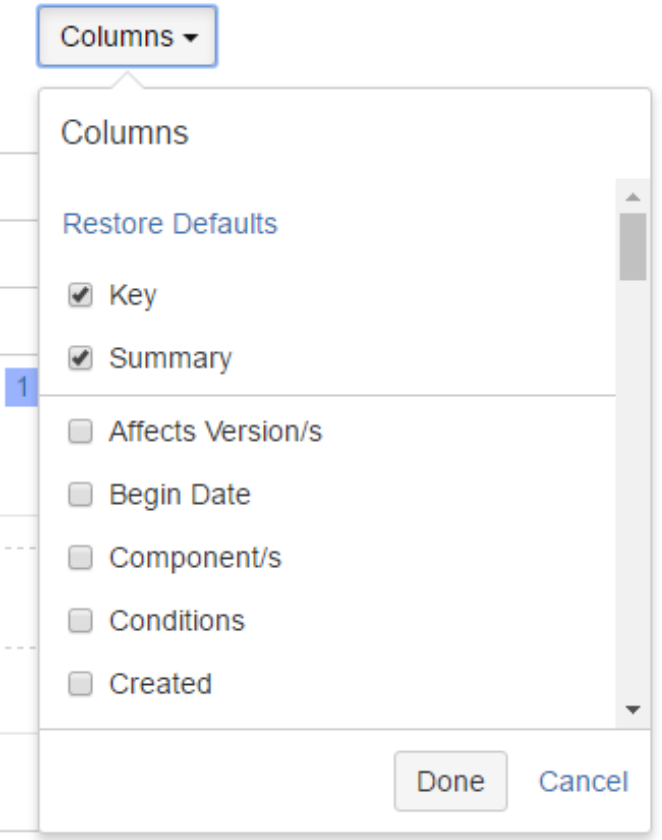

# <span id="page-6-0"></span>Add Tests

Tests can be added to Test Set issues:

- [From the Test Set issue view screen](#page-6-1)
- [From the Test issue view screen](#page-8-0)
- [From the Create Test screen](#page-8-1)

# <span id="page-6-1"></span>**From the Test Set issue view screen**

To associate Tests with a Test Set from the Test Set issue view screen:

**Step 1**: Open the Test Set you wish to associate a Test with.

**Step 2**: Click the **Add Tests** button (under the **Tests** tab on the view page) to open the **Issue Picker Dialog**.

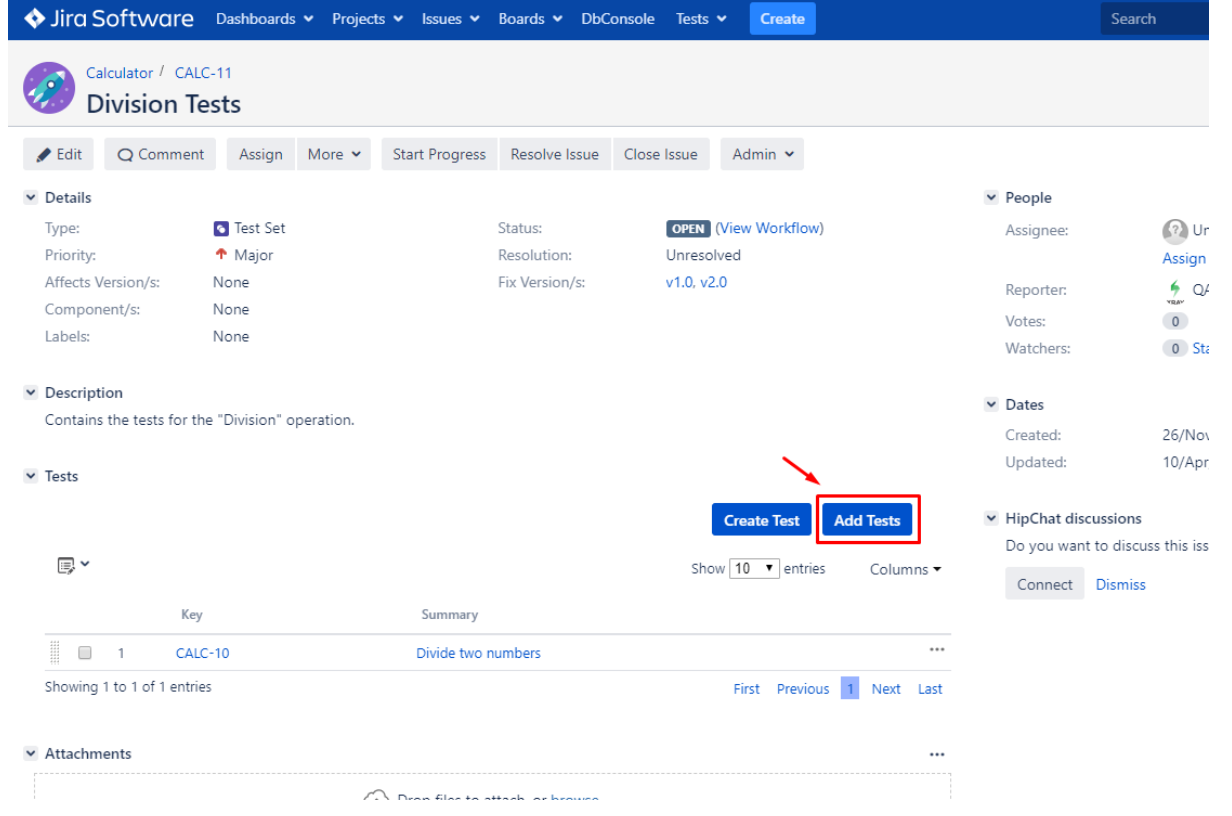

**Step 3**: Open the **Search** tab.

**How to use de Issue Picker Dialog**

This is an example of how to add tests, using some of the features available in the Search tab.

For more information, please visit the [Issue Picker Dialog](https://docs.getxray.app/display/XRAY/Issue+Picker+Dialog) detailed overview.

#### **Step 4:** Configure the search.

-Use the **Filters** dropdown button to **include extra fields** in the search criteria.

-**Fill in** the filters values.

-**Press** the search button.

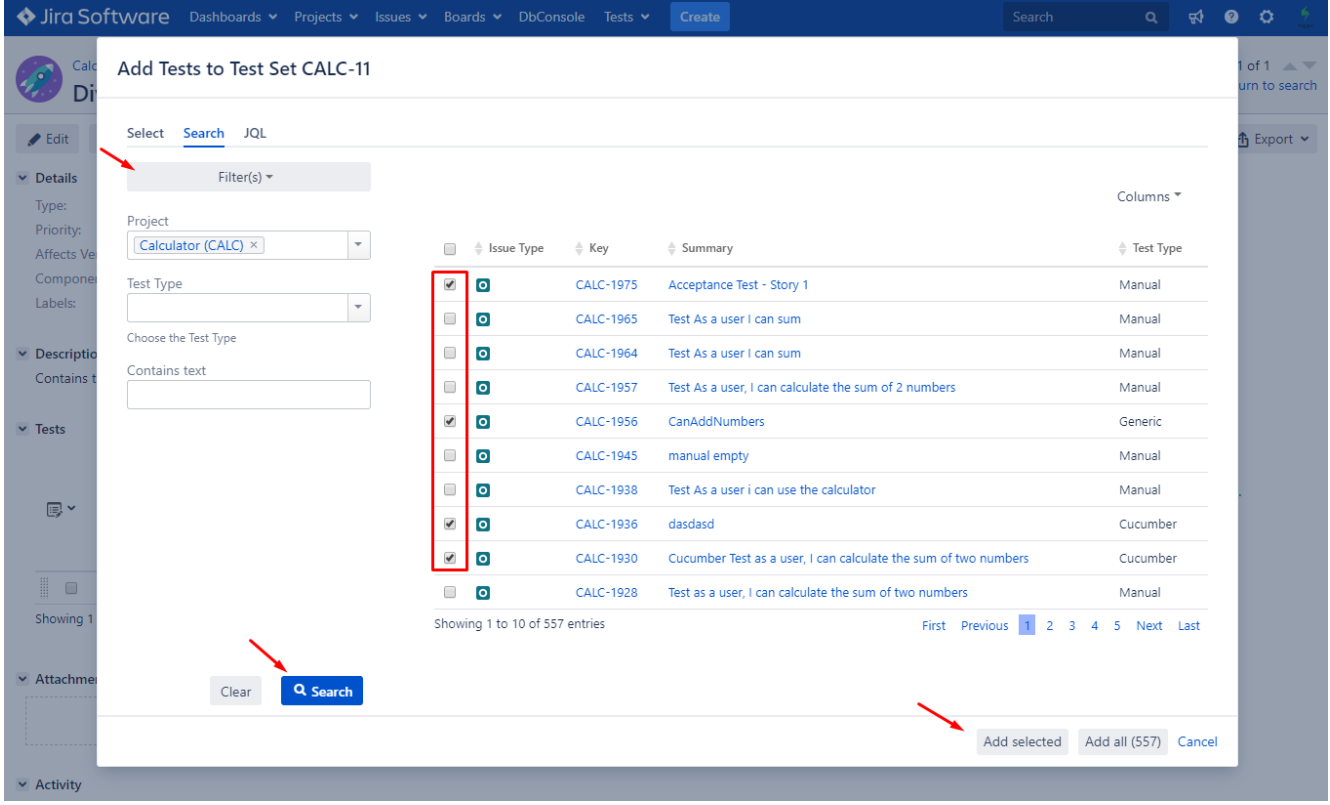

**Step 5:** Select and Add tests.

- Once the results are obtained you can **order, add/remove columns** to the results list (the columns selection is saved as a preference).

- **Check** the tests you wish to add from the listed results.

**Step 6:** Add tests by pressing "**Add selected**".

#### <span id="page-8-0"></span>**From the Test issue view screen**

To associate Tests with a Test Set from the Test issue view screen:

**Step 1**: Open the **Test** you wish to associate a **Test Set** with.

**Step 2**: Click the **Associate Test Sets** button (under the **Test Sets** tab on the view page) to open the **Issue Picker Dialog**.

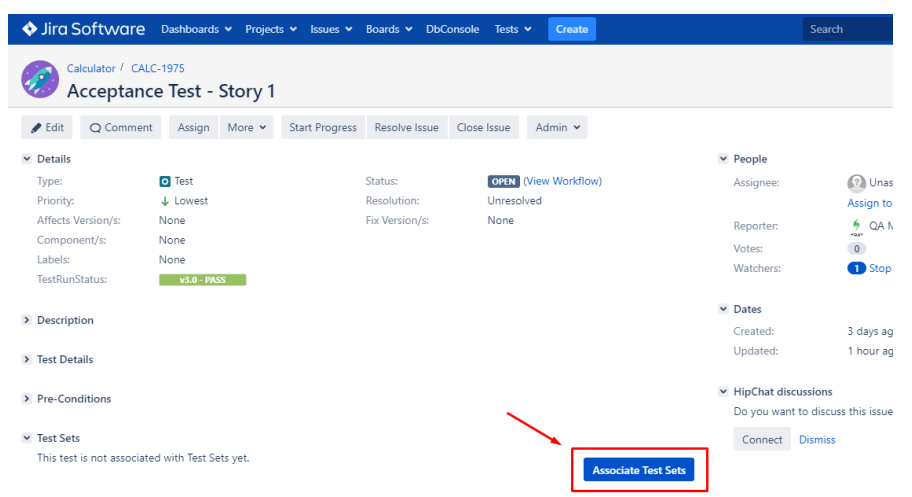

### <span id="page-8-1"></span>**From the Create Test screen**

To associate Test Sets with a Test from the Create/Edit issue screen:

**Step 1**: On a **Test** Issue Type of **Create Issue** dialog / page, click on the **Test Sets** tab

**Step 2**: In order to select the **Tests Sets** to be associated you can:

- Input the desired Test Set **Issue Key** on the **Tests Sets** field.
- Click on the **Down Arrow** on the Tests Sets field and select the Test Set from its **History Search** list.
- Click on the **+** button which will prompt an **Issue Selector** Pop-Up.

#### **Step 3**: Click **Add**.

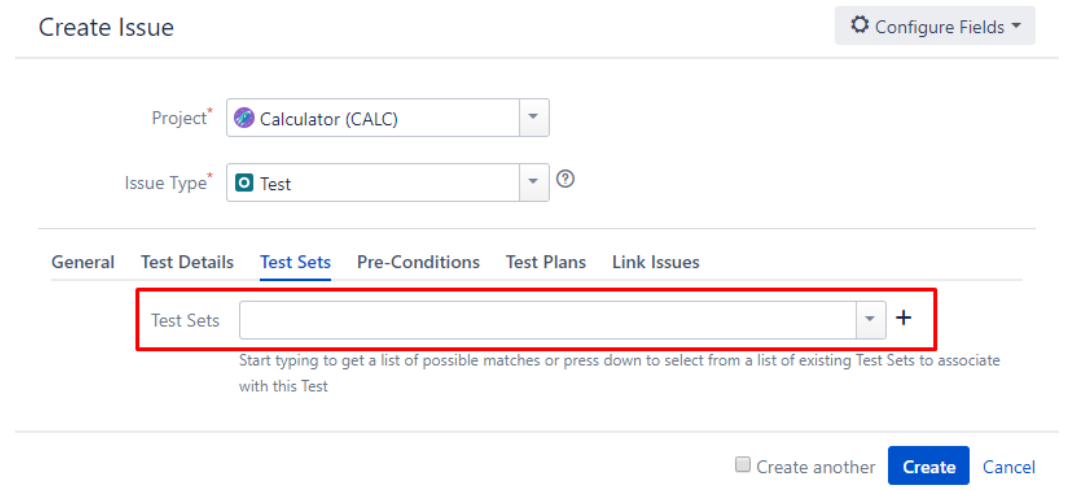

### <span id="page-9-0"></span>Remove Tests

Tests can be removed from Test Set issues:

- [From the Test Set issue view screen](#page-6-1)
- [From the Test issue view screen](#page-8-0)

#### <span id="page-9-1"></span>**From the Test Set issue view screen**

To remove Tests from a Test Set from the Test Set issue view screen:

**Step 1**: Open the Test Set you wish to remove a Test.

**Step 2**: On the Tests table, hover over the desired Test row and click on the **Trash** button that appears at the end of the row. You will be prompted with a confirmation dialog.

#### <span id="page-9-2"></span>**From the Test issue view screen**

To remove a Test Set association from the Test issue view screen:

**Step 1**: Open the Test you wish to remove the Test Set association.

**Step 2**: On the Tests Sets table, hover over the desired Test Set row and click on the **Trash** button that appears at the end of the row. You will be prompted with a confirmation dialog.

#### <span id="page-9-3"></span>Reorder Tests

There are two ways of changing the order of Tests within a Test Set:

#### <span id="page-9-4"></span>**Drag-and-Drop**

To reorder Tests,

**Step 1**: Open the Test Set issue.

**Step 2**: Hover over the desired Test row (under the **Tests** section on the view page) and the drag handle column.

<span id="page-9-5"></span>**Step 3**: Click the drag handle and move the Test up or down in the current page.

## **Change Rank Action**

This action allows users to change the Rank of a Test between pages.

To change the rank of a Test,

**Step 1**: Open the Test Set issue.

**Step 2**: Hover over the desired Test (under the **Tests** section on the view page)

**Step 3**: Click the gear that appears in the last column. The actions menu should pop up with the available actions.

**Step 4**: Click the **Move To** action. The change rank dialog appears.

**Step 5:** Enter the desired index number (1-based) and click **OK.**

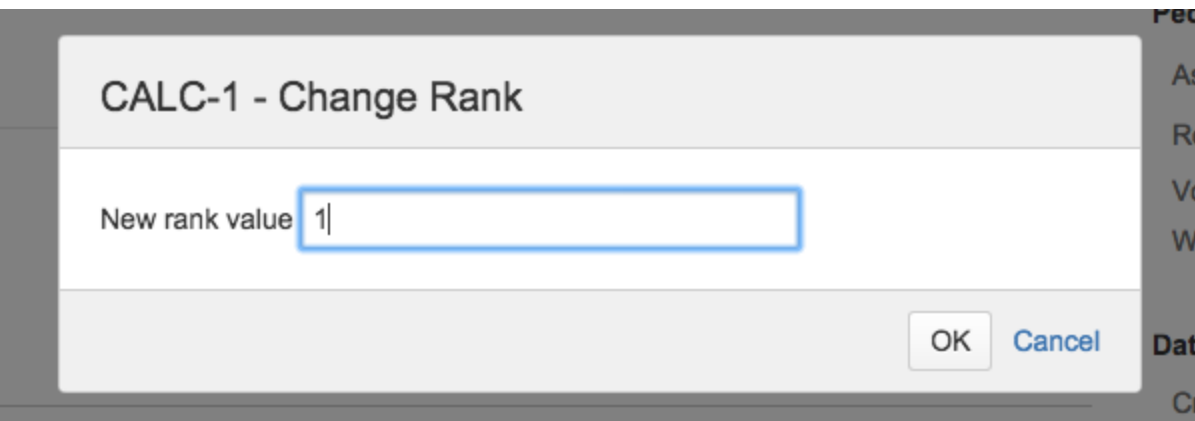

# <span id="page-10-0"></span>Bulk Operations

Xray provides the following bulk operations on the Tests table:

**Remove -** Deletes all the selected Tests associations with a Test Set.

To execute these bulk actions:

**Step 1**: Open the Test Set issue.

**Step 2**: Click on the Bulk button (under the **Tests** section on the view page) to select current page.

**Step 3**: Click the bulk actions button and choose one of the available actions.

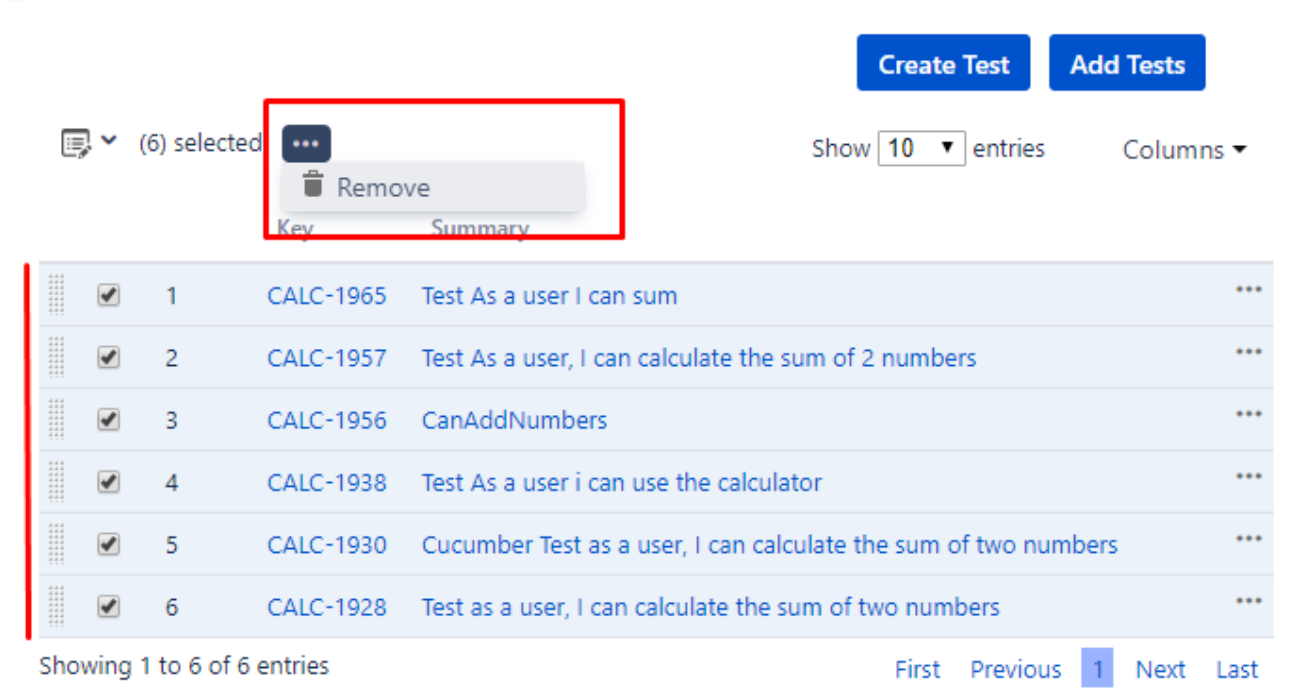

#### Export to Cucumber

Cucumber Test Sets in Jira can be exported to feature files ready to be executed in Cucumber. The generated feature files follow the rules defined in [Expor](https://docs.getxray.app/pages/viewpage.action?pageId=62271186) [t Cucumber Features backup](https://docs.getxray.app/pages/viewpage.action?pageId=62271186) and take into account the context of the Jira Test Set issue.

A single Cucumber **feature** file should be generated and prompted to be downloaded for the Automated[Cucumber] Test contained on the Test Set, unless the target Test Set contains multiple Automated[Cucumber] Tests or the Automated[Cucumber] Test is associated with multiple **Requirements.** In this case, a **FeatureBundle** zip file will be generated containing a single Cucumber feature file for every Requirement associated with the target Automated [Cucumber] Test contained on the Test Set.

To export a Test Set issue containing Cucumber Tests to feature files,

**Step 1:** Open the Test Set issue view page.

**Step 2**: Select **More > Export to Cucumber.** The file will be downloaded from the browser.

 $ightharpoonup$  Tests

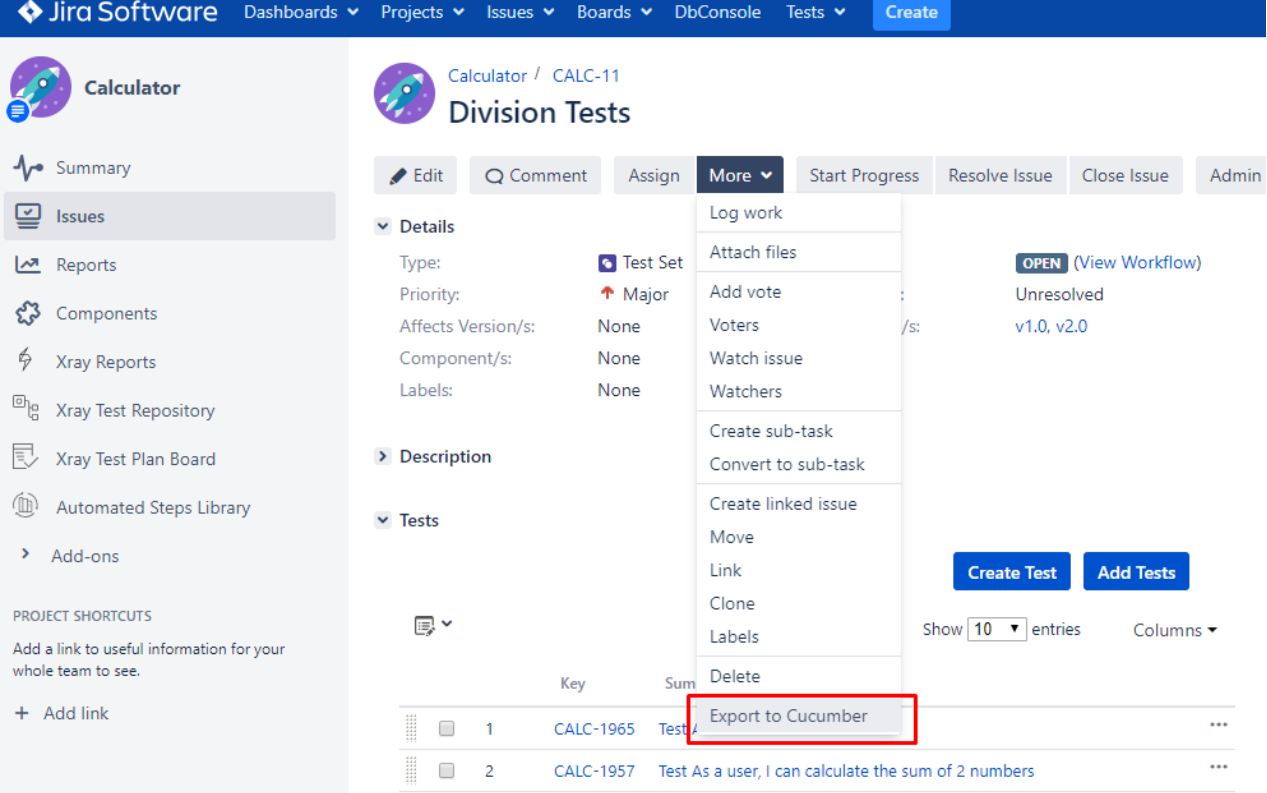